# **ARTHUR T. TALMADGE SCHOOL PARENT TEACHER ASSOCIATION (PTA) REMOTE LEARNING ASSISTANCE SEEING YOUR STUDENT'S ASSIGNMENTS**

### **OVERVIEW**

Similar to when students are attending school in-person, it is important for parents to know about grades and assignments. Schoology and iReady applications provide access to this important information.

## **SCHOOLOGY**

Schoology lists your student's upcoming and overdue work that are assigned within the application. They can be seen from both the student's experience, and also on the phone app as the parent.

#### **FROM THE STUDENT'S ACCOUNT**

- 1. As the student, log in to the Schoology [Home Page.](https://fedsrv.springfieldpublicschools.com/adfs/ls/?client-request-id=198d89db-25ef-4e2b-986a-b424382fd2ab&wa=wsignin1.0&wtrealm=urn%3afederation%3aMicrosoftOnline&wctx=LoginOptions%3D3%26estsredirect%3d2%26estsrequest%3drQIIAa2Tsa_bRBzH4-b18frUigoxwFappUOrvJzP8UscCakv7yVuTH0vz3Hs-BbkO5-f7fhsK3bS2H9BGZCQuiBGNsoEaivEUHXuVDGhsjEhljIyMNQBCYkBsXA6ne6n70-n7-en791qigdi_4avdIl02DtsEdoFrY7PWIvIh17L78i9bq8DgSfKy3f2r_70yafvv_7gNvo8enyj1_7h60fCcVAUWd5vt90sO8hpkKZxel4e0JS360uYtNmmYMvEjT92KU1XSZG3l4yycM3aPKTLNE_94jtBeCkIvwjCowtXZL_nQqaQbod58qsLb58erYoAbo90GVbsi-YfTQpRim0xntgB8O4OKo0HayqdKVQaVPcSFLmqsiaqkrCpHBEIOFVHwD0Bsb7AOYFeRsJZaXCr46lWSfgon8NR5EBFJIlRaaamUm5F2I4hnm77xMyRtDWFCveO8cazrZKZYuXAYE3gxic8XmgmGuqRU-mVXurmEJ5O8T_0iTmG-laNhhsULTgVlcibI0Cg6GNVKRw7Xv3NYqLB1sOfPv6FB6tW5anxypkbGYEdZau5dmfLF7O7Rky5HJCREjgQrT1bBrSsORIUE3627SlcG5VEQmuc1DXA_8UCaAVq30fl6clig06GspYYaxdaq4mpYdMaTA2QaUZsfWSMtMl0SEs0G4uoOqt0cyyemlRCkXPfmOkSWlgDwxzLejWD-kK_j0qcOnOUTkwcOpEXoJOxqJuYO7UjzGdS7aF-ZxTgyIpQVM_Qxvzb5m4dLZ4mL5qX04wloXeTcTeMf2wKPzevi7Bbrzt5tgyTcz9ksZetSBzSv3KZb1P5ckf4decyaPb39vavNt5rXGv8viN8ebHOdvj6_Ktb8yfqw6fPvin3DhovLraLOShGut8r0e3JUFeOwjxQV1nsTBlBs8H8SHPJIpoPXXB8_qHUFz_bFX7bFR681fj-0v_xLV7tvwsBBC2x3ofXoNSXun3Qwc-vNN4A0&cbcxt=&username=127777%40springfieldpublicschools.com&mkt=&lc=)
- 2. Click on either the **SPS Logo** or **GRADES**
- 3. On this page is information about grades and assignments.

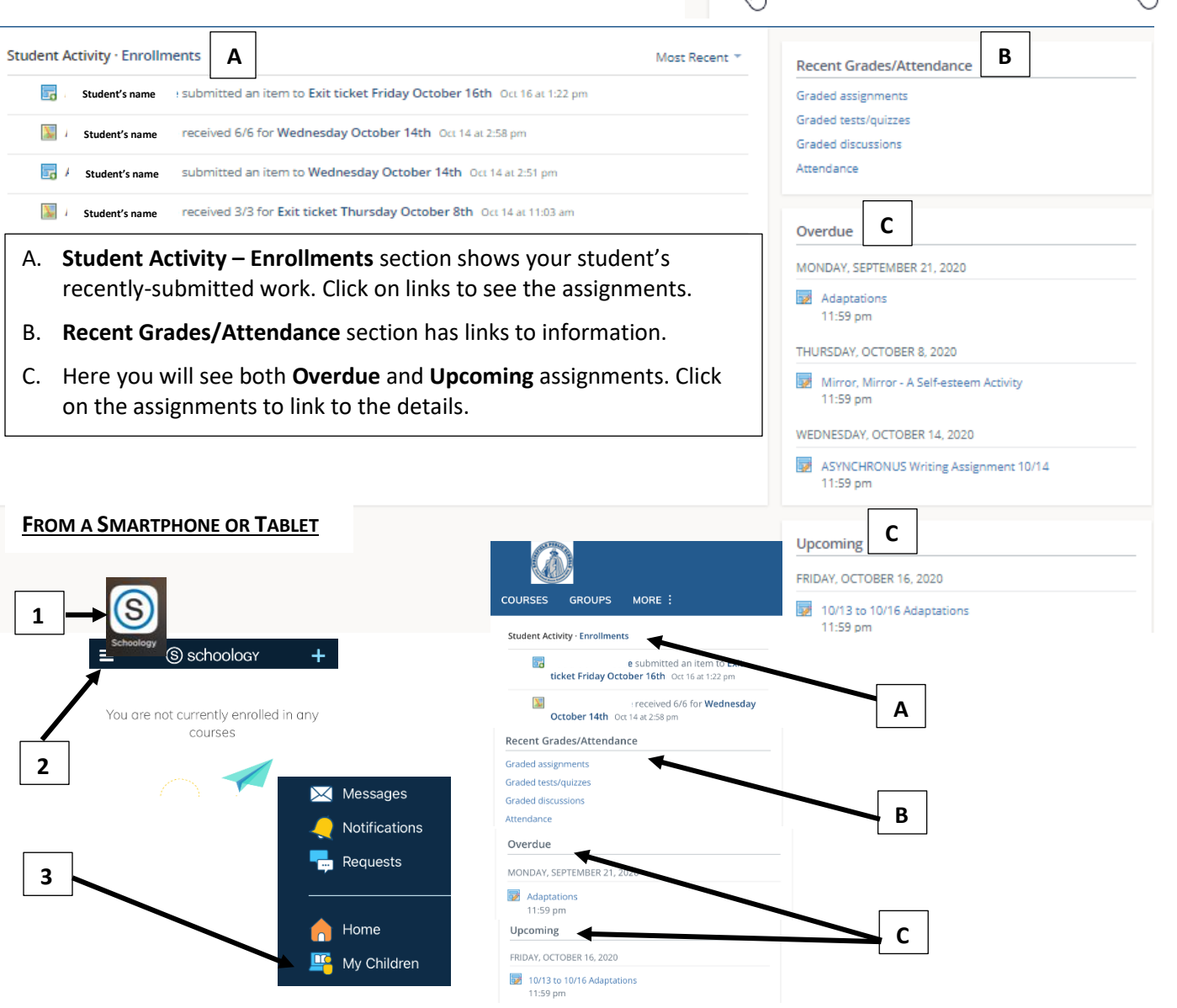

.

**GRADES** 

**GROUPS** 

**COURSES** 

# **ARTHUR T. TALMADGE SCHOOL PARENT TEACHER ASSOCIATION (PTA) REMOTE LEARNING ASSISTANCE SEEING YOUR STUDENT'S ASSIGNMENTS**

### **iREADY**

iReady is another student application providing instruction and assigning lessons in Math and Reading.

- 1. iReady can be accessed at [this link for grades 2-5](https://clever.com/oauth/instant-login?client_id=c7a52c5c9228e8623a71&district_id=504749ec9eae523827013c8b&skip=1&specify_auth=ldap) an[d this link for grades K and 1.](https://login.i-ready.com/login/k1#/)
- 2. You will be taken to a log in screen.
- 3. Log in with your student's Springfield Public Schools (SPS) credentials. **Username** = your student's 6-digit SPS ID **EX: 123456 Password** = **Sp** and your student's date of birth in the mmddyy format **EX: Sp092312** (September 23, 2012)
- 4. From the Home Page, select Reading or Math.

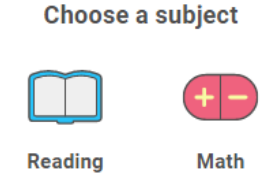

- 5. On the subject's main page, you will see one (1) or two (2) sections as shown below.
	- A. If your student shows a **Teacher Assigned** section, you will see assignments and due dates.
		- i. If your student has overdue assignments, there is a button to display those assignments.
		- ii. Remember that your student still needs to complete the lessons in the **My Path** section during their daily, asynchronous iReady time shown on their schedule.

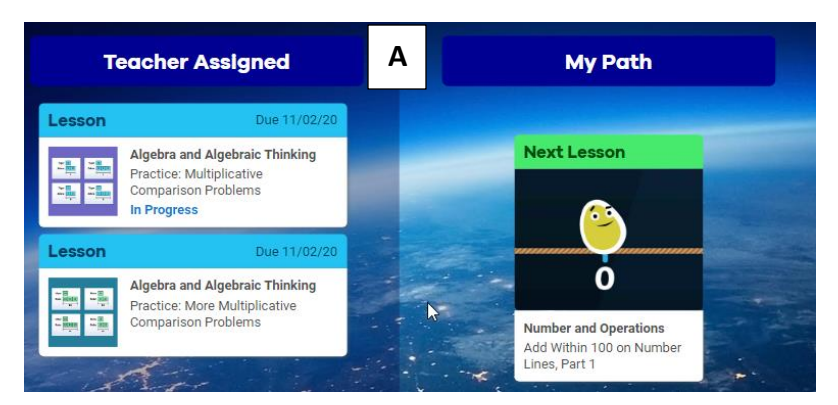

- B. If it doesn't display a **Teacher Assigned** section, it means there currently are no assignments to complete.
	- i. Remember that your student still needs to complete the lessons in the **My Path** section during their daily, asynchronous iReady time shown on their schedule.

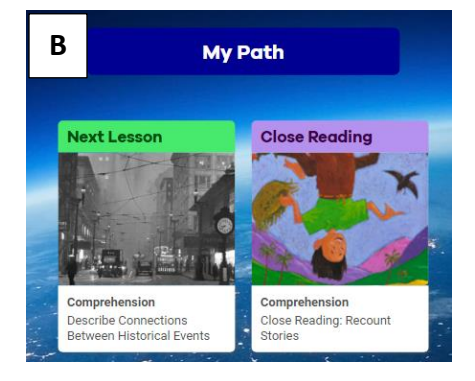

C. Additionally, from within the Math or Reading sections, you can click on the To Do icon on the bottom of the screen and it will take you back to the main screens shown above.

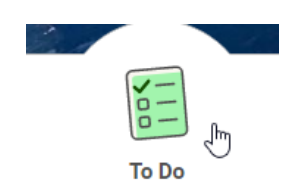

.